**Our Digital Future** MAGINE WHAT'S POSSIBLE.

**ieMR Advanced** 

## **Tagging text in ieMR**

## **PowerChart**

## **Quick reference guide**

The Tag feature allows text within a document/clinical note in the ieMR to be copied and referenced. Tagging text is an alternative and safer option to cutting and pasting text within the ieMR.

## **How to Tag Text in a Document**

With the patient's medical record open:

1. Select Documentation from the Patient Menu.

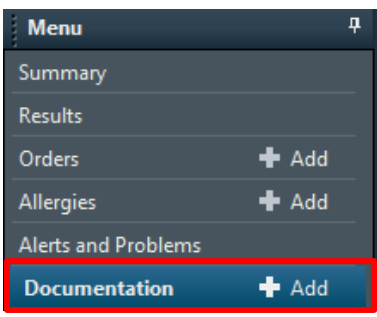

The Documentation component of PowerChart will open.

- 2. Open the progress note you want to tag, click and drag to highlight the text you would like to tag. Release the mouse after highlighting the text, a TAG button will appear immediately.
- 3. Click the tag button  $\begin{bmatrix} \bullet & \tau_{\text{ag}} \\ \bullet & \tau_{\text{ag}} \end{bmatrix}$  to tag the text.

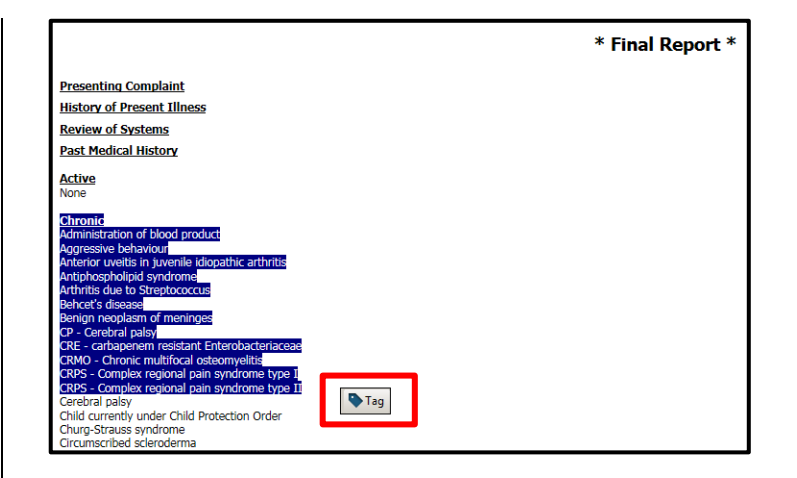

4. The Tagged Items button in the Documentation Toolbar will change colour to indicate there is text that has been tagged.

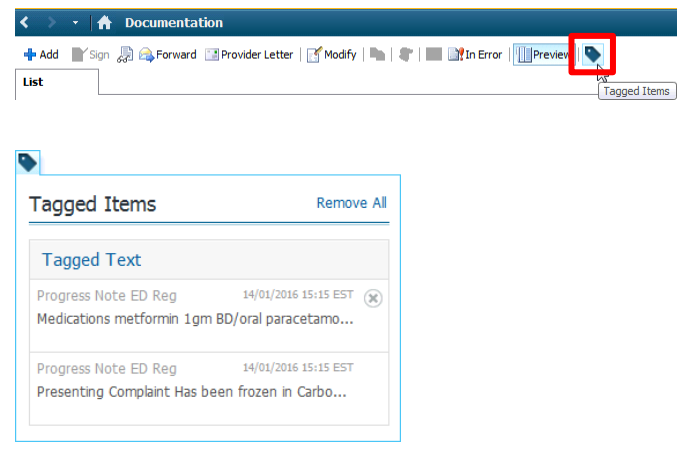

5. To remove any Tagged text, click the  $\bullet$  next to that text or click Remove All.

**Note:** If you do not click Tag within a few seconds of selecting the text, the button is no longer displayed. You can right-click the selected text to display the Tag button again.

6. When you add a new progress note, you will see the tagged text in a column to the left of the progress note.

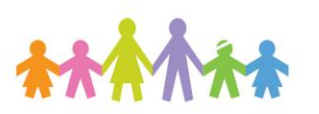

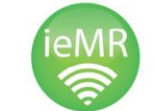

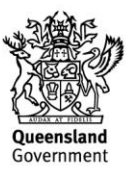

7. To add the tagged text to your progress note, select the tagged text in the left column by clicking and drag into your opened progress note.

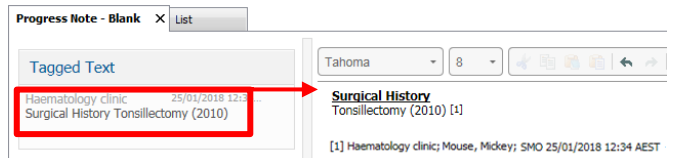

- 8. The tagged text will appear with a reference number. At the bottom of the progress note, details of the reference will be displayed.
- 9. If your progress note is complete, select Sign/Submit, review details and click Sign.
- 10. If your progress note is incomplete, select Save or Save & Close. This will save the note in your Message Centre: Saved Documents to complete later. All notes must be signed once complete.

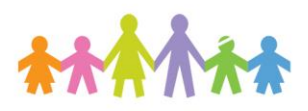

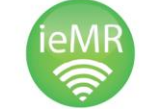

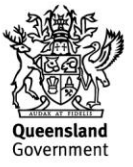